# **3m Cloud eBooks**

The newest service offered at the Fulton County Public Library.

Just like Overdrive eBooks, the 3m Cloud uses its own app to download and manage eBooks you check out. You can check out a total of 5 books at a time.

If you want to see what titles are available FIRST, before installing, go here: <http://ebook.3m.com/library/fultoncpl/>

1. Download & install the 3m Cloud software. It is available for PC, Mac, Android, Nook, Kindle, and Apple devices:

[http://ebooks.3m.com](http://ebooks.3m.com/)

2. Choose your Country, State, and Library from the drop lists, then use your Library Card number and PIN to login (if you need your PIN reset, just ask any FCPL Librarian):

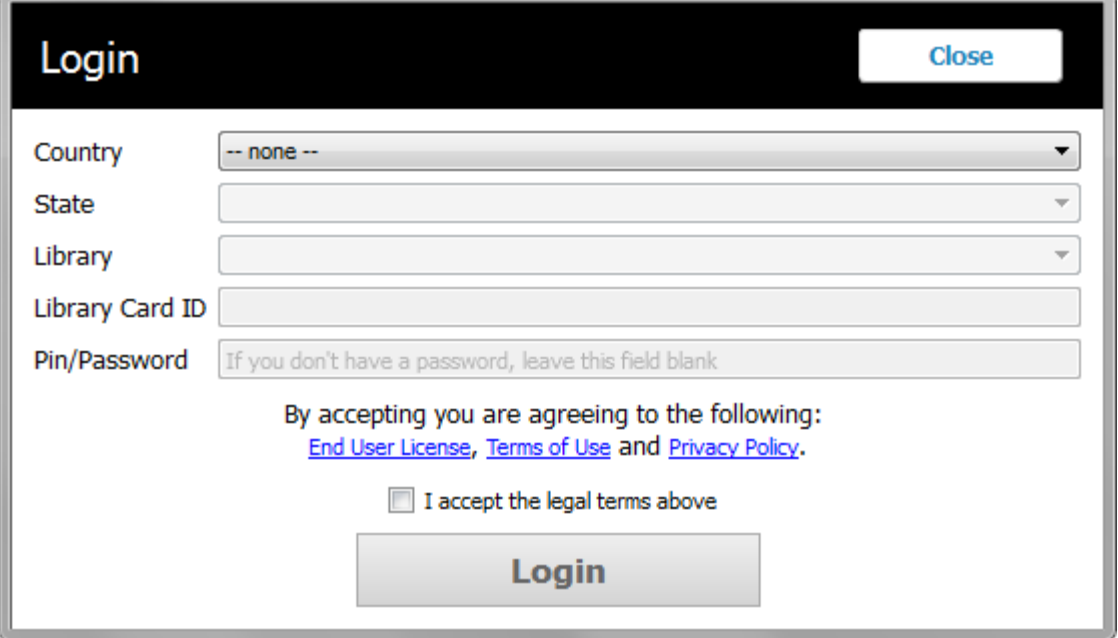

3. A window may pop up asking you if you want to provide an AdobeID or use a 3m Cloud ID. You may choose either. If you don't have an AdobeID, just use the 3m Cloud option.

4. Use the search box at the top to find books, or click Categories or Shelves to browse:

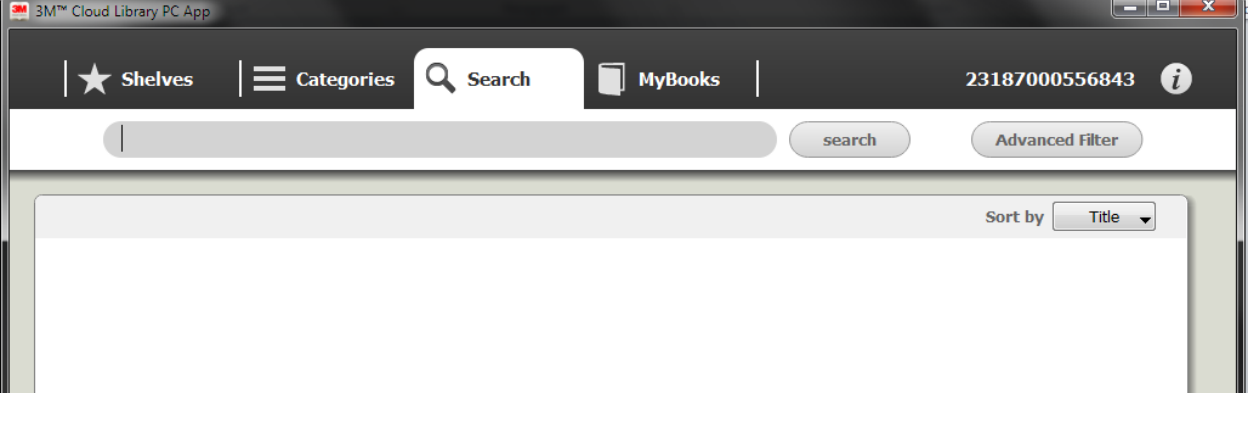

5. If you want to view an item's details, click its title.

To start reading, click the green Check Out button:

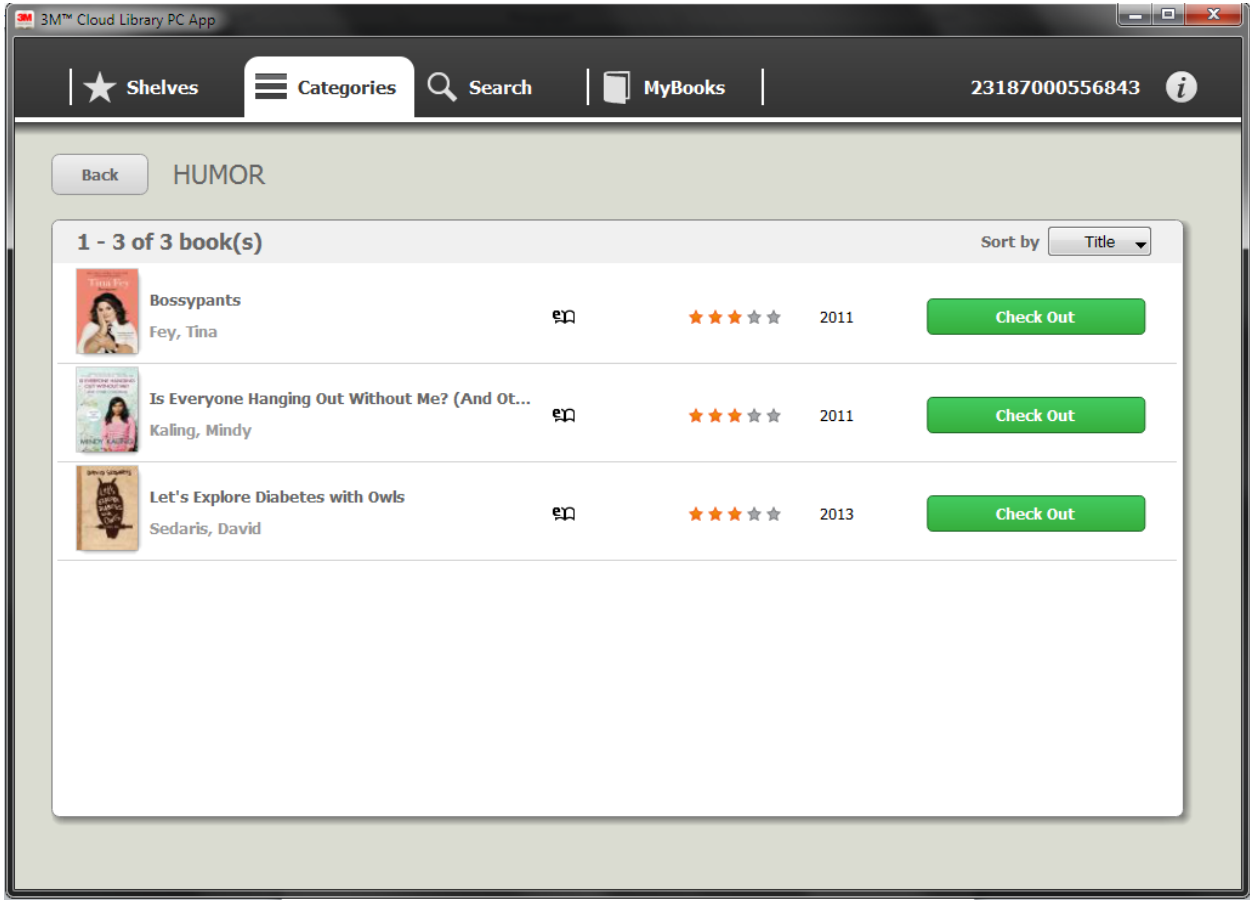

6. The title will start downloading. When it is done, you can click on it to read:

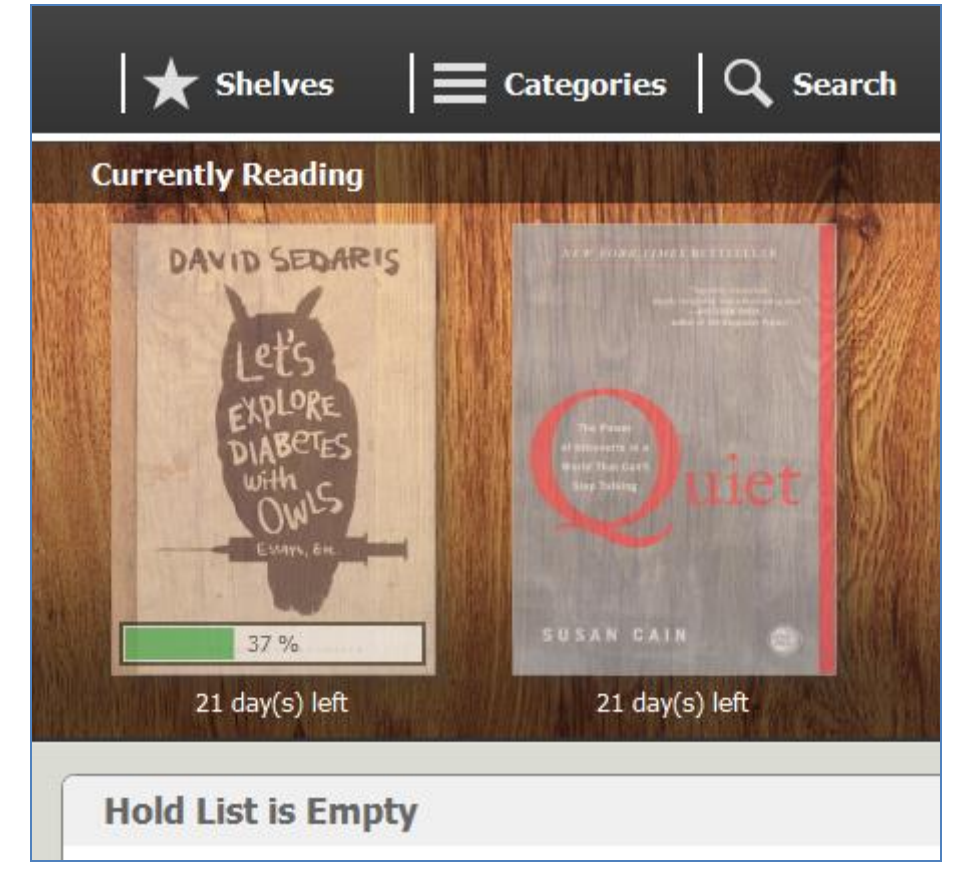

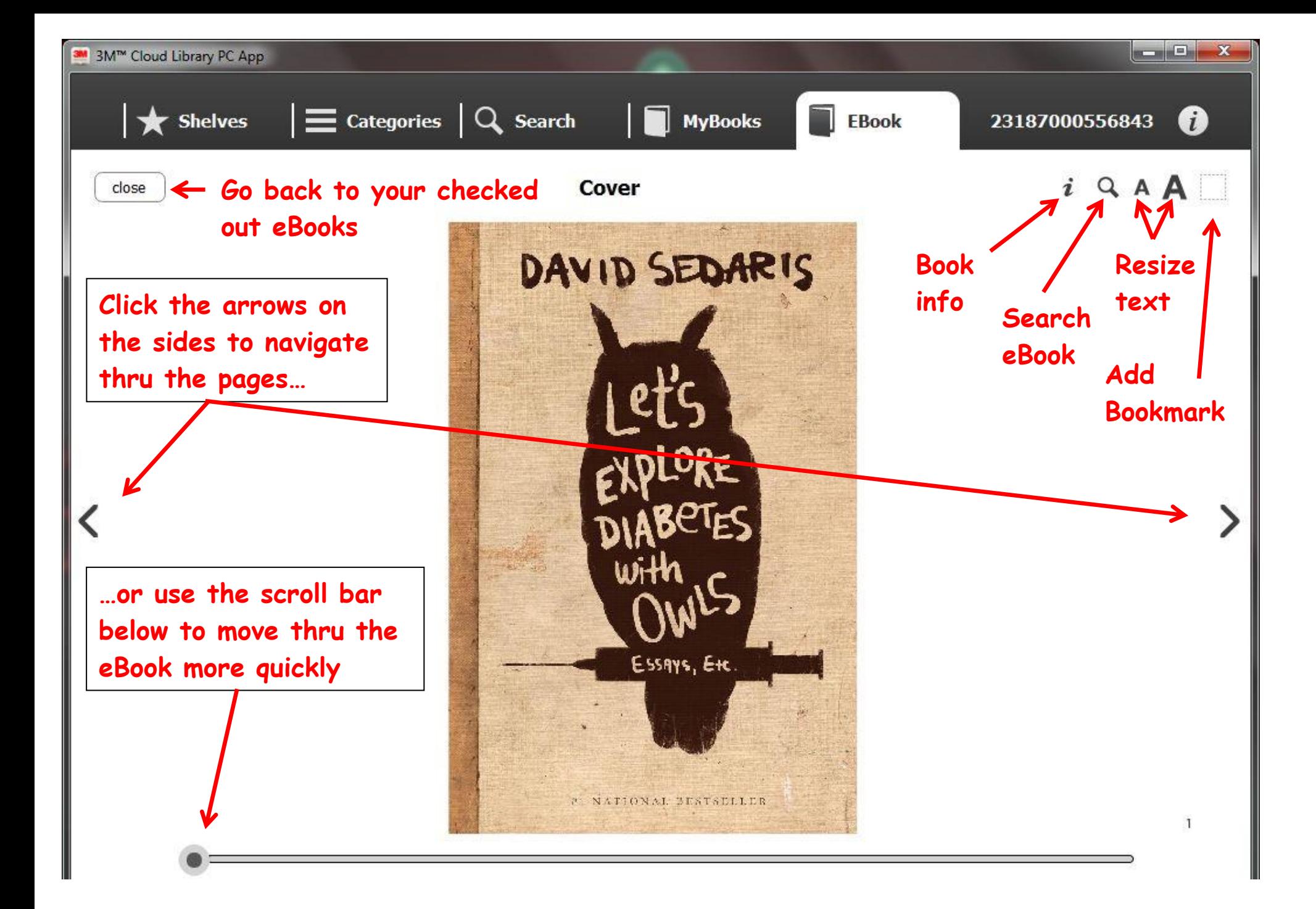

#### **Bookmarks:**

While reading an eBook, when you close it and go back to the main screen, it remembers where you left off. If you want, you can create custom bookmarks, and name them, so you can come back to and find your favorite parts later.

Just click the dotted-line square in the top-right corner when you are on the page you want to bookmark, and it will prompt you to name the bookmark.

### **The Wish List:**

When you browse the 3m Cloud website's collection, you are seeing ALL the eBooks, not just the ones that can be checked out. If you see one you would like that is not currently available, you can add it to your wish list, which will be seen by Library staff when they go to order books once a month, and may choose to add any books on your Wish List. Then you will be notified of its addition,

and you will be able to check it out!

### **Returning eBooks:**

After the 3 week check out period is up, the title will no longer be readable. There is no need to return eBooks "on time".

When you are ready to return them, just go to MyBooks, click List View, and click Check In. The eBook will disappear from your list, and you can feel free to check out more books!

If your time runs out and you want to "renew" the book, you can just check it out again, provided nobody else has a hold on it.

## **Holds:**

If somebody else has a book checked out, you can still place a hold on it. You will get an email when it is available.

**Reader Apps Fulton County Public** download one of the Library Categories Shelves  $Q$  Search **Ny Books** 13187000556843 **O** Include books not in library O Only Audiobooks Books available to check out O Only E-Books **Apply Books owned by library** E-Books and Audiobooks **All categories MAYA ON HAPPIE** ANGELOU **BIOGRAPHY & BODY, MIND FICTION** AUTOBIOGRAP-& SPIRIT AN HARR **DIVERGENT JUVENILE HISTORY HUMOR FICTION** 

To read books, please

If you want to cancel a hold, go to the My Books page and click Show All. This will take you to a new page that will display a "Remove from Hold List" button next to each book on hold. Simply click on the button next to the hold you wish to delete.